# **Dokumendi DHIS-ist väljasaatmine**

<span id="page-0-0"></span>(i) DHIS-ist dokumendi väljasaatmiseks on kolm võimalust: e-post, dokumendivahetusprotokoll DHX, [kolmandale osapoolele dokumendi jagamine.](https://wiki.ut.ee/pages/viewpage.action?pageId=69304723)

- [E-post](#page-0-0)
- [Dokumendivahetusprotokoll DHX](#page-2-0)

### E-post

1. Klõpsa registreeritud dokumendikandel nupule "**Saada**"

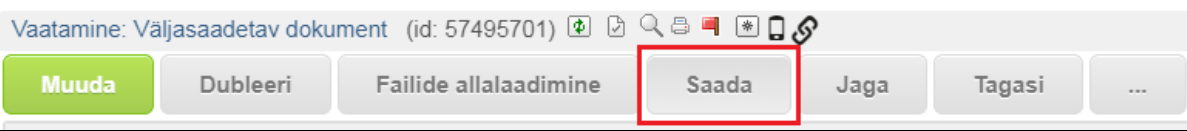

2. Kui dokumendi registreerimisel on **kontakt lisatud ainult e-posti aadressiga**, siis saatmise aknas kuvatakse ainult e-postiga saatmise võimalust. Vali staatuseks "**SAATMISEKS**" ja klõpsa nupule "**Saada e-postiga**".

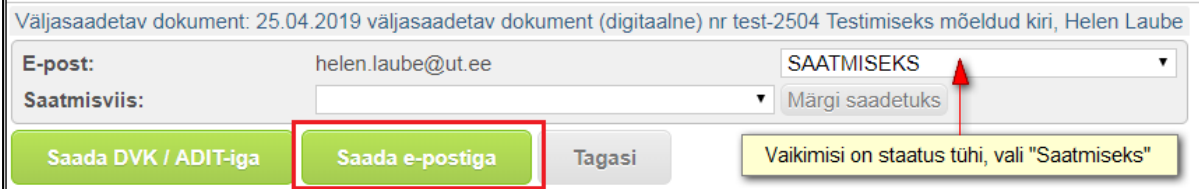

NB! Erinevaid saatmise viise kuvatakse dokumendi saatmisel siis, kui dokumendi registreerimisel on kontakti väljale lisatud juriidilise isiku kontakt koos e-posti aadressiga. E-postiga saatmiseks vali E-posti real staatuse **"SAATMISEKS"** ja edasi tegutse allpool kirjeldatule.

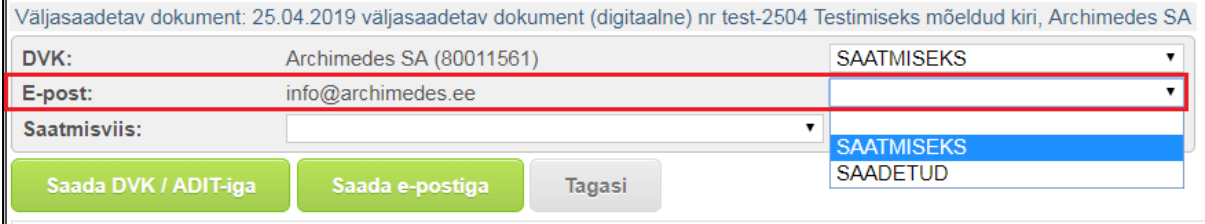

3. Avaneb e-postiga saatmise aken. Saad muuta teemat ja lisada kirjale sisu. Kui sul on seadete all (menüü "Haldamine" Seaded E-posti signatuur) seadistatud e-posti signatuur, siis on see vaikimisi lisatud kirja lõppu. **Märgista fail(id)**, mida soovid koos kirjaga saata.

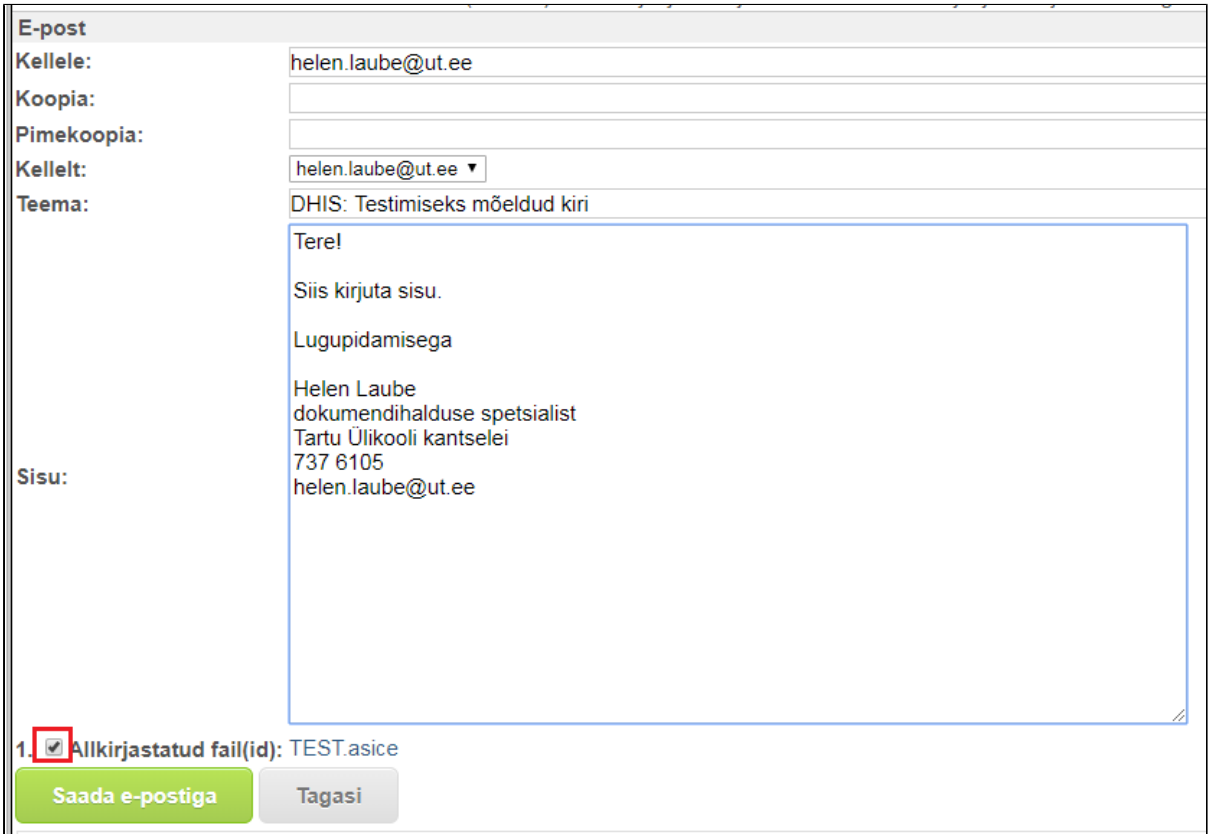

#### 4. Staatus muutub "**SAADETUD**" ja dokumendikandele tekib **E-posti plokk**.

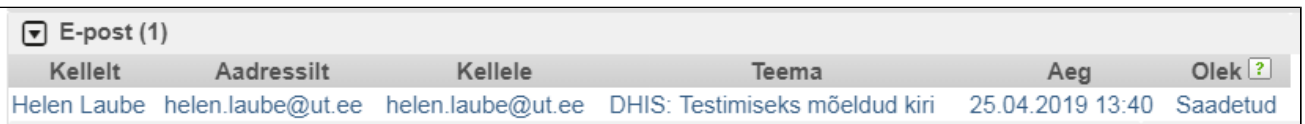

5. Ja dokumendi vaatamise vormil ning dokumentide nimekirjavaates kuvatakse saadetud dokumendi puhul e-posti aadressi **<> märkide** vahel.

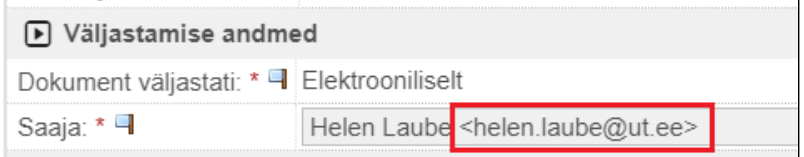

## <span id="page-2-0"></span>Dokumendivahetusprotokoll DHX

Dokumendivahetusprotokolli (edaspidi DHX) kaudu saavad avaliku sektori asutused omavahel dokumente vahetada. Andmevahetuseks kasutatakse X-tee taristut. Saatjate ring on kinnine ning asutuste lisamine ⊙ toimub RIA kaudu. See välistab võimaluse, et DHX kaudu edastatakse reklaame või muid ebasoovitavaid kirju.

### 1. Klõpsa registreeritud dokumendikandel nupule "**Saada**".

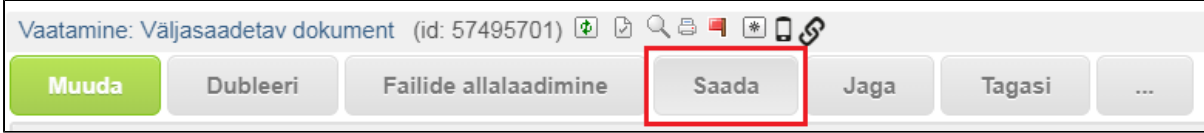

Kui dokumendi registreerimisel on kontakti väljale lisatud juriidilise isiku kontakt koos e-posti aadressiga, siis kuvatakse lisaks e-postiga saatmise võimalust. NB! Kontakti väljale peab kontakt olema lisatud koos registrikoodiga. Kui asutus on DHX-ga liitunud, siis on vaikimisi staatus "SAATMISEKS".

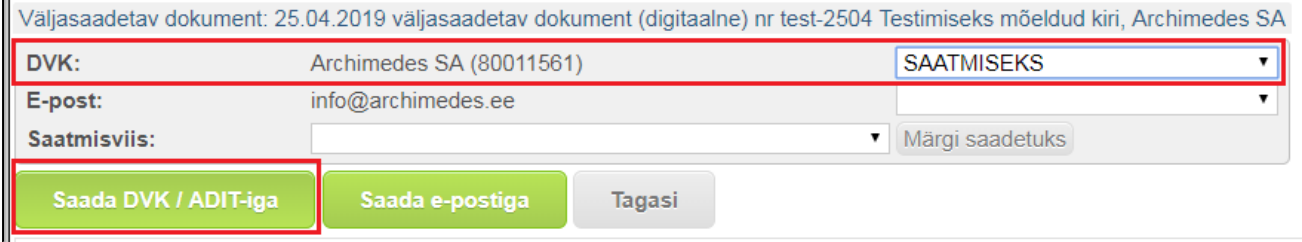

Kui dokumendi registreerimisel on kontakti väljale lisatud kontakt ilma e-posti aadressita, siis kuvatakse ainult DHX-ga saatmise võimalust.

2. Klõpsa nupul "**Saada DHX/ADIT-iga**".

 $\blacksquare$ 

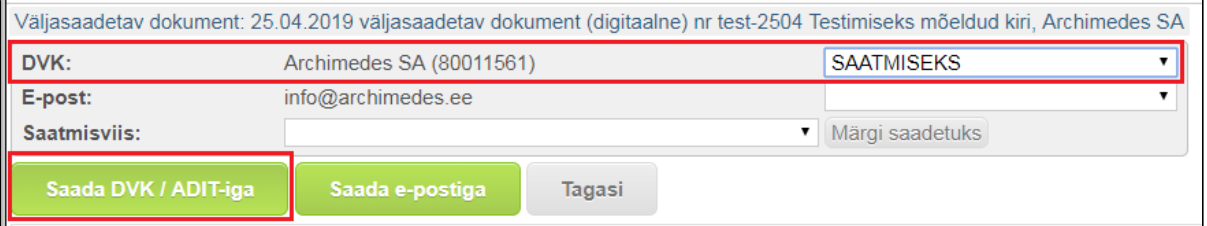

3. Avaneb DHX-ga saatmise aken, kuhu tuuakse registreeritud dokumendilt andmed üle vastavalt DHIS-i administraatori poolt tehtud seadistustele.

- Vajadusel saad saaja andmeid täpsustada või lisada saajaid juurde.
- Piirangute plokis kuvatakse **juurdepääsupiirangut**, mis dokumendile on lisatud (kui on).

4. Failide plokis **märgista failid**, mida soovid saata ja klõpsa nupul "**Saada**".

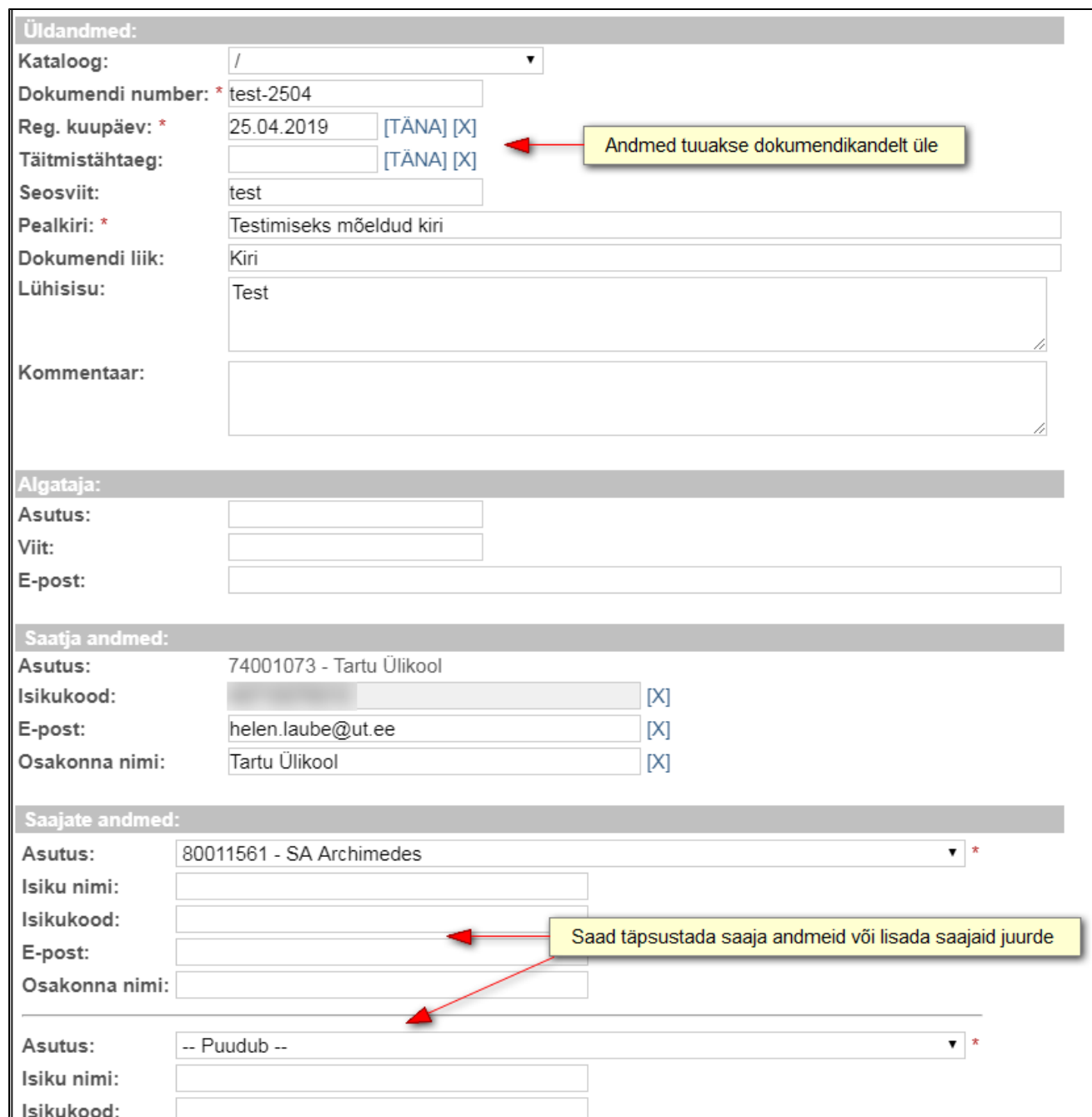

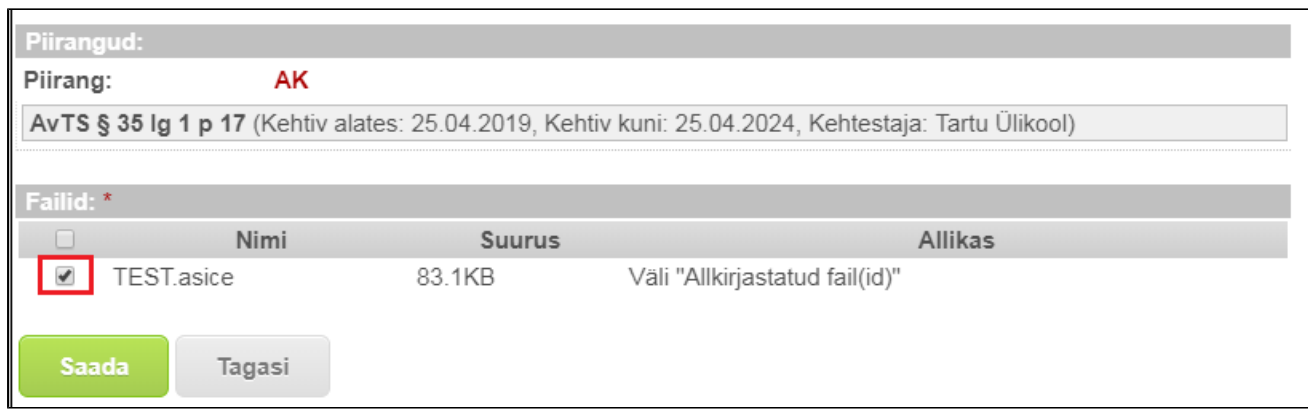

### 5. Dokumendikandele tekib plokk **DHX dokumendid**.

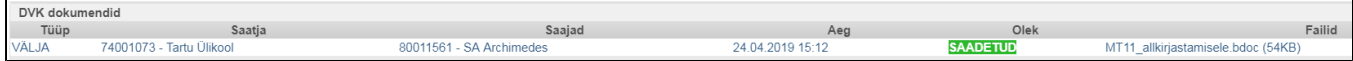